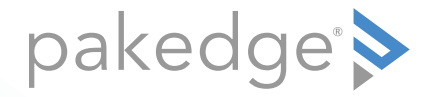

# RK-1 7-Port Gigabit Router with BakPak

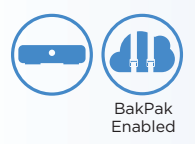

### QUICK START GUIDE

### Introduction

The Pakedge RK-1 7-Port Gigabit Router with BakPak gives you incredibly fast speeds and unmatched ease of use, including support of the Pakedge Zones VLAN solution. The router has advanced features like port forwarding, 1:1 NAT, and static routes, while also supporting UPnP for simple compatibility with common consumer devices. The RK-1 also integrates BakPak, which means that you can access the power of BakPak to monitor every device within the network.

#### Key features

- BakPak built in: Fully manage any network with an RK-1
- 900+Mbps WAN-to-LAN firewall throughput
- Secure VPN: Support for PPTP and OpenVPN
- Pakedge Zones: 6 VLAN configurations allowing inter-VLAN and multicast routing for AV / home automation networks
- BakPakDDNS: Free Dynamic DNS service built in
- Simple-to-use web GUI

#### Package contents

- (1) RK-1 7-Port Gigabit Router with BakPak
- (1) Power cord
- (2) Rack-mount brackets and screws
- (1) *Quick Start Guide*
- (1) Ethernet cable

## Installing the RK-1

Tools required:

- Phillips screwdriver (if using rack-mount brackets)
- Computer with Ethernet interface and a web browser
- Ethernet cable

#### Installation

- **1** Open the box and remove the RK-1.
- **2** If mounting the RK-1 in a standard 19" AV rack, attach the included rack-mount brackets to the sides of the RK-1. If not mounting to a rack, ensure that the RK-1 is physically mounted near power and the ISP modem.
- **3** Connect power to the device.
- **4** Connect an Ethernet cable from your ISP modem to the **WAN** port on the RK-1.

You are now ready to configure the RK-1 to allow Internet access and register with BakPak.

## Logging in

- **1** Connect the RK-1 to power and toggle the power switch on the rear panel to the On position. The **PWR** LED will light up.
- **2** Connect a computer to the RK-1 LAN port through an Ethernet cable. Enter **192.168.1.99** into the address bar of your web browser. A login page opens.
- **3** In the *username* box, type **pakedge**. In the *password* box, type **pakedger**, then click **Log in**. the *Quick Setup* page opens.
- **4** The *Quick Setup* page lets you configure the most common route settings, all in one screen. The sam settings appear elsewhere in the interface, but you can always relaunch Quick Setup by clicking the *Quick Setup* tile in the Dashboard.

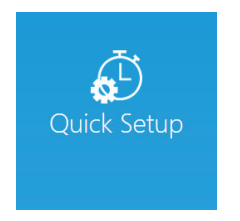

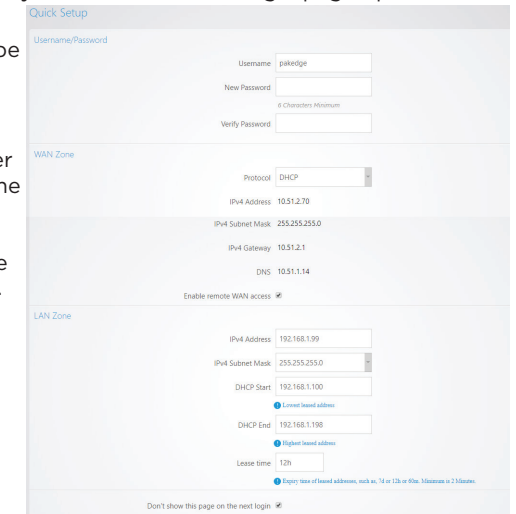

After you click **Apply**, the *Dashboard* appears. The *Dashboard* lets you navigate to all of the configuration sections of the router. To return to the dashboard at any time, click the **RK-1** circle in the upper-left corner.

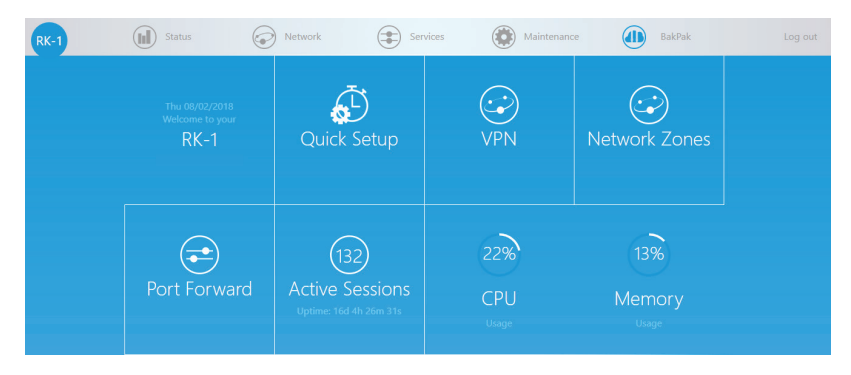

- **5** To configure the network, go to **Network** > **Network Zones**. From here, you can configure your WAN or change LAN settings, as desired.
- **6** To register the RK-1 with BakPak, click the **BakPak** icon in the top menu bar.

### Registering your RK-1 with BakPak

The *BakPak Registration* page allows you to connect this RK-1 to your existing BakPak account or create a new account to manage all of your BakPak Management Agents.

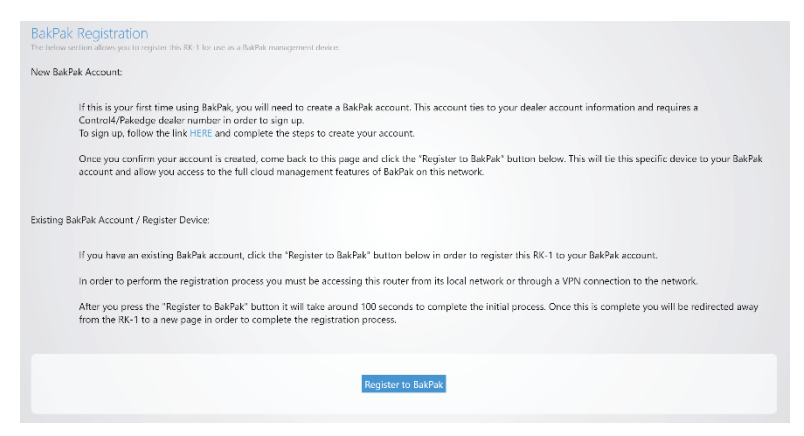

**Note:** For more detailed instructions for this device and for the BakPak Management Agent, refer to the *RK-1 User Guide* (ctrl4.co/rk1-ug).

### Creating a new Bakpak Cloud account

- Click the **HERE** link on the *BakPak Registration* page or open a web browser and enter the URL https://mybakpak.com
- Click [Create a] **Dealer Admin Account**. The *Register for mybakpak* page opens.

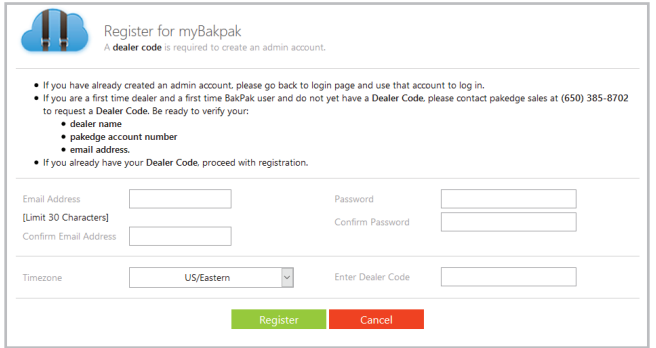

- Follow the on-screen instructions to get your Dealer Code.
- Enter your email address, new password, time zone, and Dealer Code, then click **Register**.
- Access your RK-1 again to register it with your new BakPak account.

### Technical Support

For technical help: www.pakedge.com/portal support@pakedge.com (650) 385-8703

For non-technical inquires:

customerservice@pakedge.com (650) 385-8701

For regulatory information: www.pakedge.com/regulatory

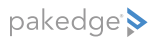

11734 Election Road, Draper, UT 84020 Main: (650) 385-8700 Fax: (650) 685-5520

www.pakedge.com sales@pakedge.com ©2018 Control4. All rights reserved.

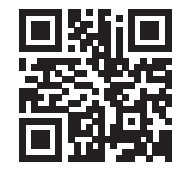

200-00584-D, DOC-00268-D 2018-09-05 MS